# orgia │ Supply Chain &<br>Tech <u>║</u> Logistics Institute Georgia

### *Getting Started* Lean Leadership for the Supply Chain Professional Online Course

- The self-paced Lean Leadership for the Supply Chain Professional online course is comprised of 16 lessons.
- Each lesson involves reading an excerpt from the provided course material, completing the lesson module, and then answering a lesson knowledge assessment.
- Each lesson should take approximately 1 hour and 20 minutes to complete.
- Participants will have 16 weeks from their enrollment date to complete the course.

#### **Course Overview Technical Requirements**

Please review the information provided within [http://www.pe.gatech.edu/Online-Learning-](http://www.pe.gatech.edu/Online-Learning-Technology-Requirements)[Technology-Requirements](http://www.pe.gatech.edu/Online-Learning-Technology-Requirements) to ensure that the computer you will be using meets the minimum requirements of the Georgia Tech learning management system (HELIX). If using a computer inside a corporate firewall and/or with restricted permissions, please refer the link to your IT personnel for review.

# Review Your Confirmation Letter and Activate Your Georgia Tech Computer Account

Within 48 hours of registering for the course, you should receive an email confirmation letter from Georgia Tech Professional Education (GTPE). Please review the document for accuracy and then proceed to activate your Georgia Tech account per the instructions in the confirmation letter. Please note that your gtID is provided under your name at the top of the document. If you have any difficulty activating your GT account, please contact the GTPE Registration Help Desk at 404.385.3501 or [peregistration@gatech.edu](mailto:peregistration@gatech.edu) (8:30am – 5:00pm ET, Monday-Friday).

## Log In and Access the Course

After activating your Georgia Tech Computer account, visit <https://helix.gtpe.gatech.edu/> using a computer and internet browser that meets our minimum [technical requirements](http://www.pe.gatech.edu/Online-Learning-Technology-Requirements)</u>. On the HELIX homepage (HELIX is the name for GTPE's online learning management system), click on the Login button in the upper right-hand corner of the screen.

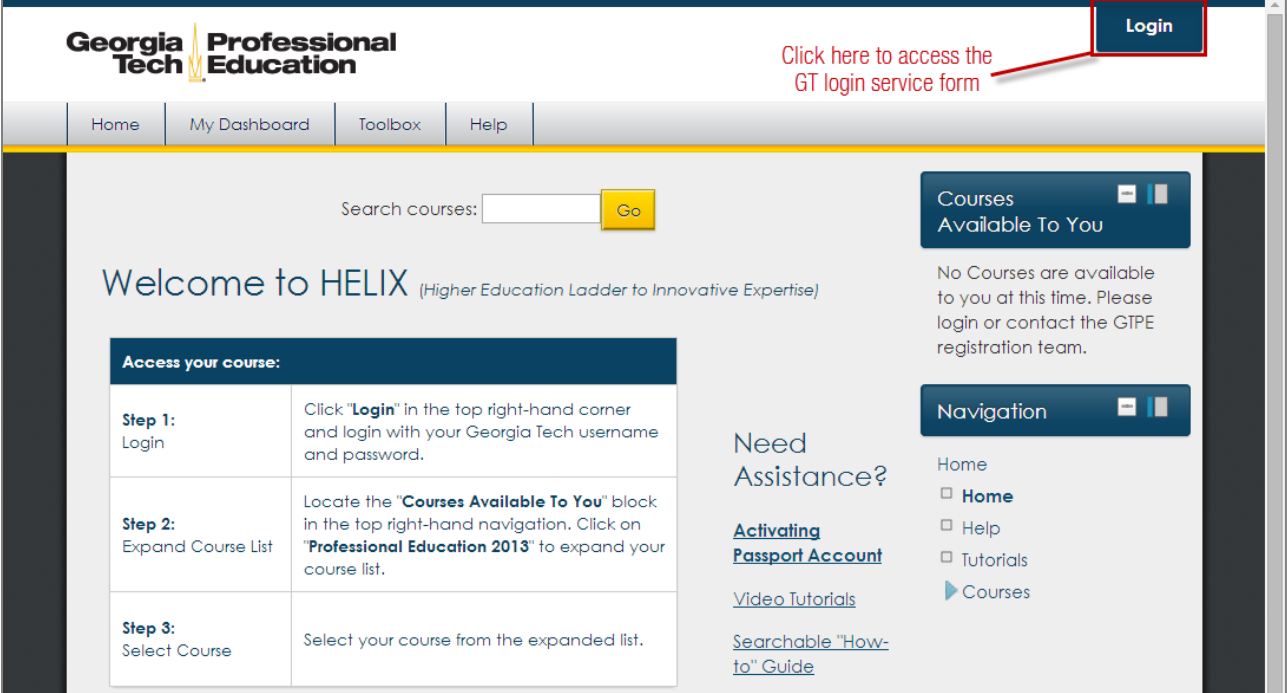

In the provided fields, enter your GT account name and password that was setup when you first activated your Georgia Tech computer account. Click the LOGIN button to proceed.

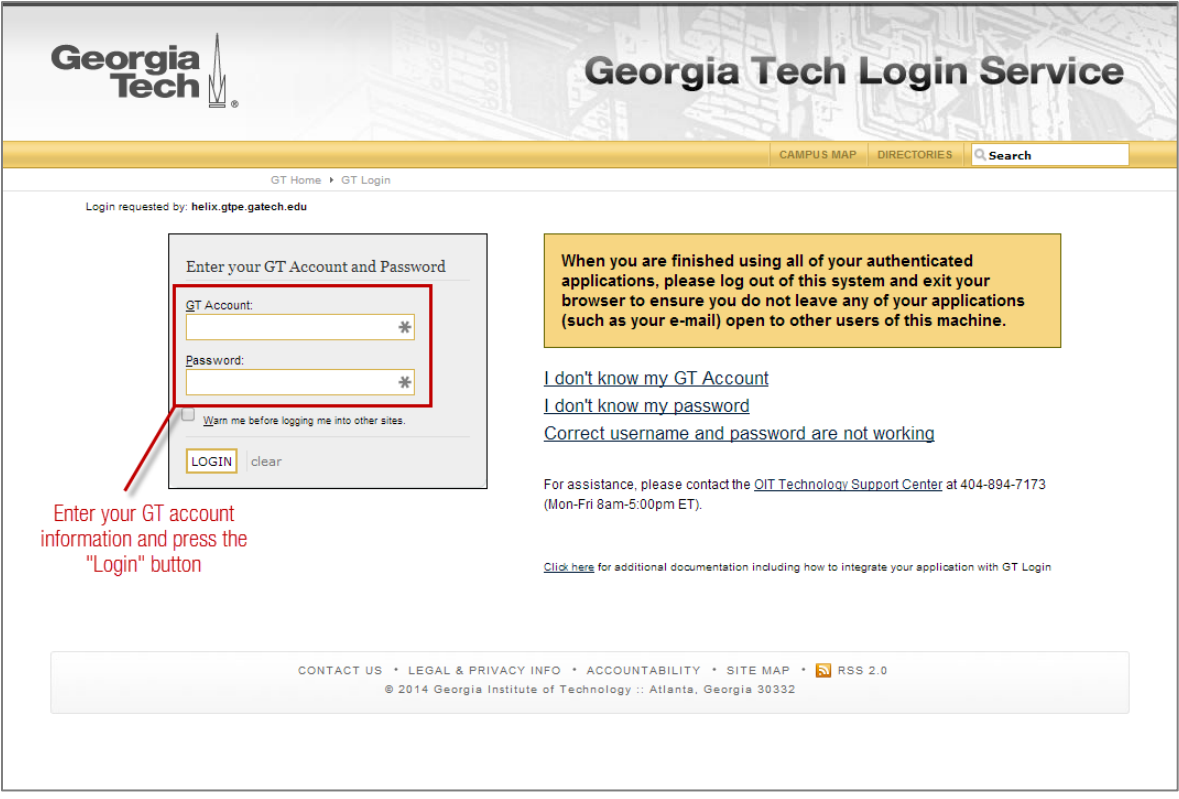

After successfully logging in, you will be brought to your personalized GT HELIX homepage. You should see the course name listed under the Courses Available to You block on the right-hand side of the page. You can also click on My Dashboard within the upper navigational menu to access links to all courses available to you

*Note: Your customized HELIX pages may slightly differ from the below examples.*

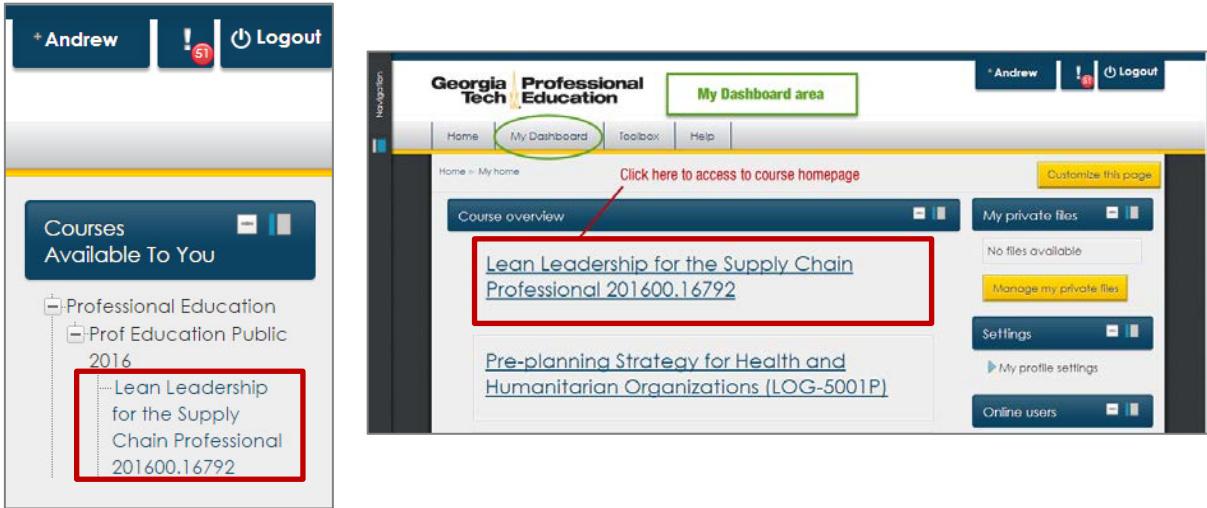

## Review Important Information Related to the Course

Within the course homepage, review the information posted under Important Information in its entirety. Under the Course Material heading, click on the Download the Course Textbook link to download/save an electronic PDF version of the textbook that is used throughout the course (make sure to note the location where you save the file).

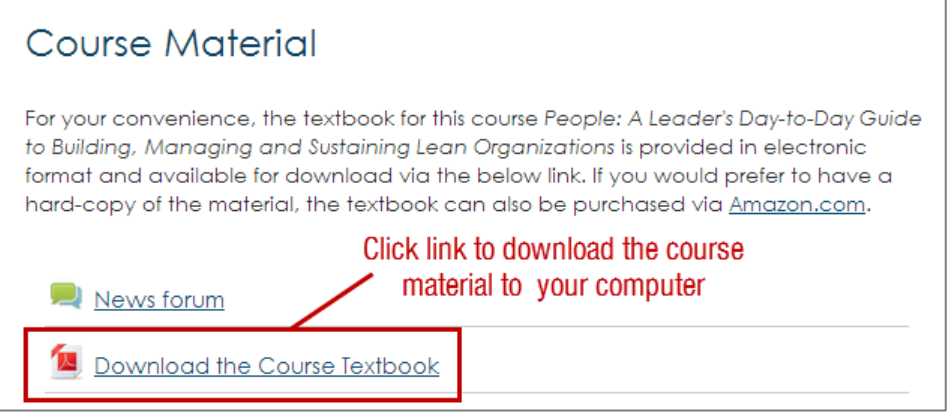

## Starting and Completing Each Lesson

To complete the first and subsequent lessons in the course, 1) Read the noted pages (in bold under the Reading Assignment section) within the PDF that you downloaded, 2) Click on the Lesson Module link below the reading assignment and view all material/videos in their entirety, and 3) Complete the Knowledge Assessment for the module.

*Notes: Some lessons contain Toolbox resources which are optional, but may helpful to your understanding of the material.*

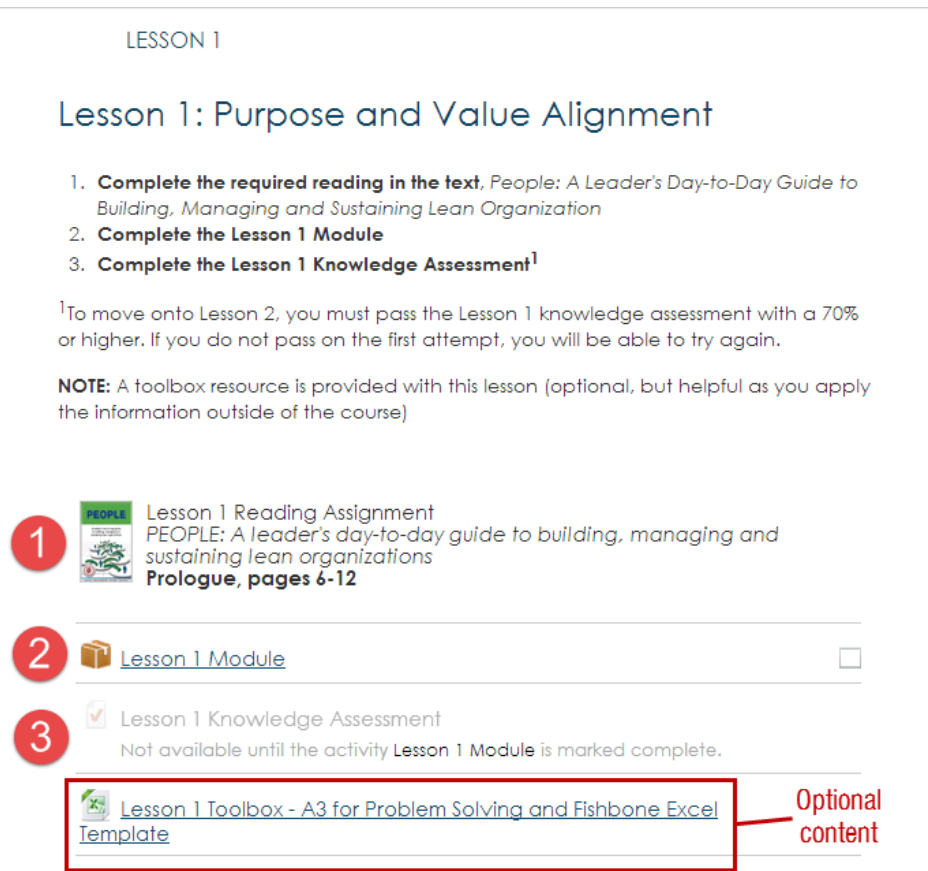

#### Module Navigation

We suggest that students proceed through each lesson module in the order it is provided, but you can easily move backwards or forwards between sections within a lesson module (this is helpful if you wish to go back through a module to review content if uncertain about assessment questions). Please note that you must view/complete every section title within a module to proceed onto the module assessment. When you have completed a lesson module, click on the **Exit activity** link at the top of the page to return to the course homepage, and then scroll down to its corresponding lesson assessment.

*Note: If viewing on a smaller monitor, click on the noted icon to the right of all block menus in the right-hand column to dock them to the left-hand side of the screen. This will expand the area available to view the module content.*

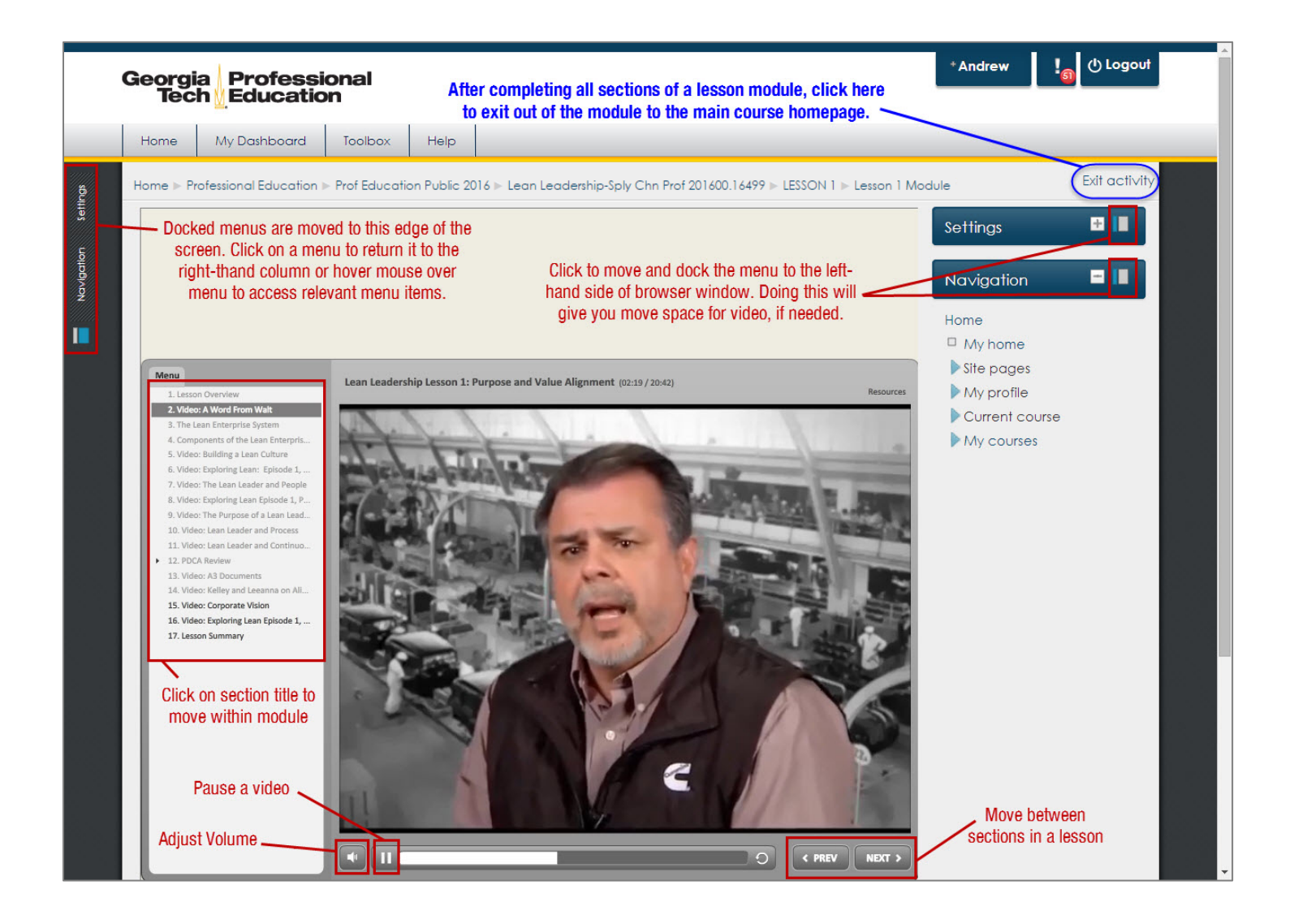

#### Assessment Navigation

Each module is followed by an assessment where you will be tested on your understanding of the lesson material. All questions are required, so provide an answer for each and click the Next button at the bottom of the assessment form to record your answers. On the next page, you will be given an opportunity to either go back to the assessment or submit your final answers. Click Submit all and finish, if you wish to proceed.

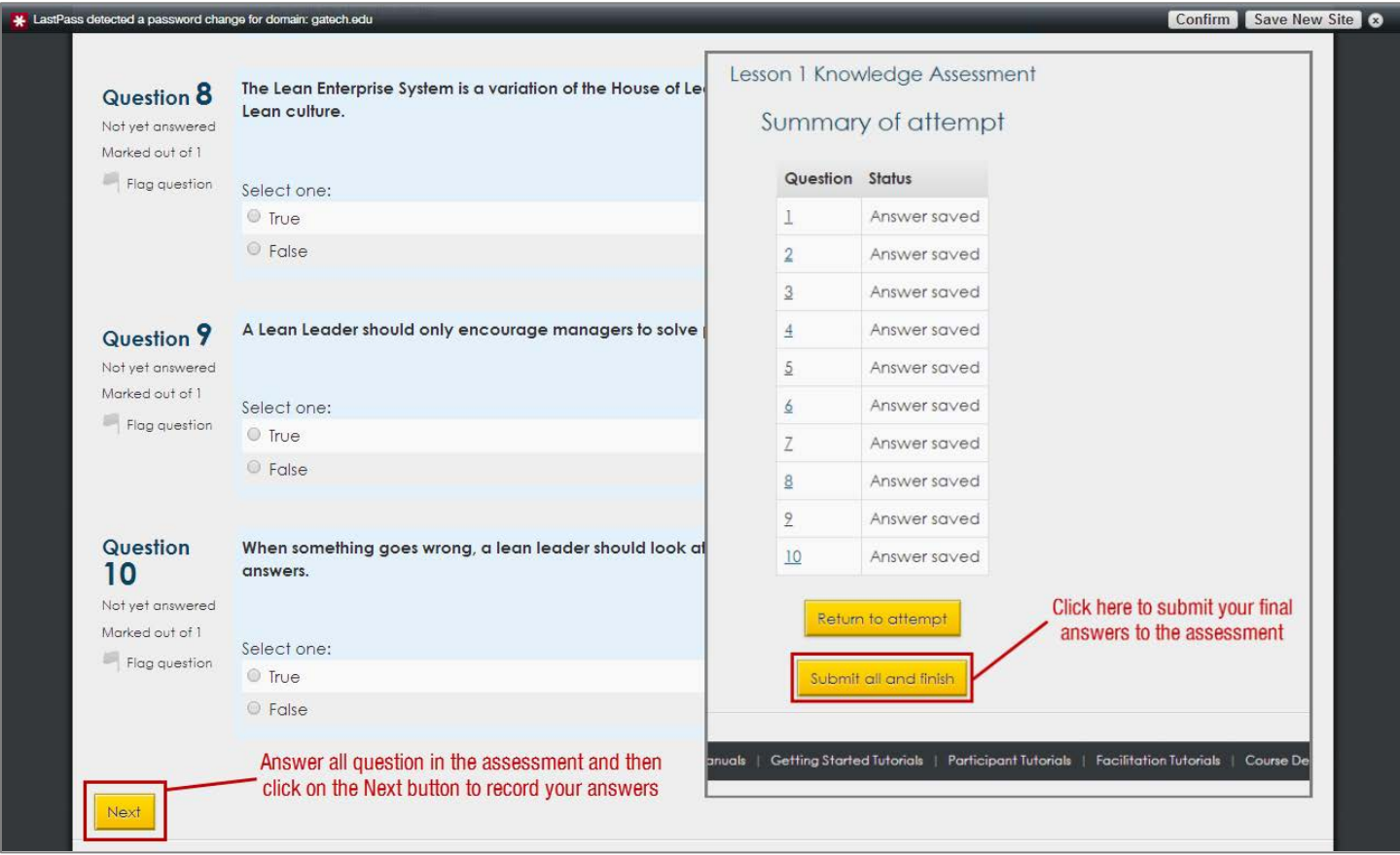

After successfully completing a lesson assessment, click on the course name in the navigation breadcrumb to return to the course homepage. *Note: The name of the course may differ slightly for your customized HELIX pages.*

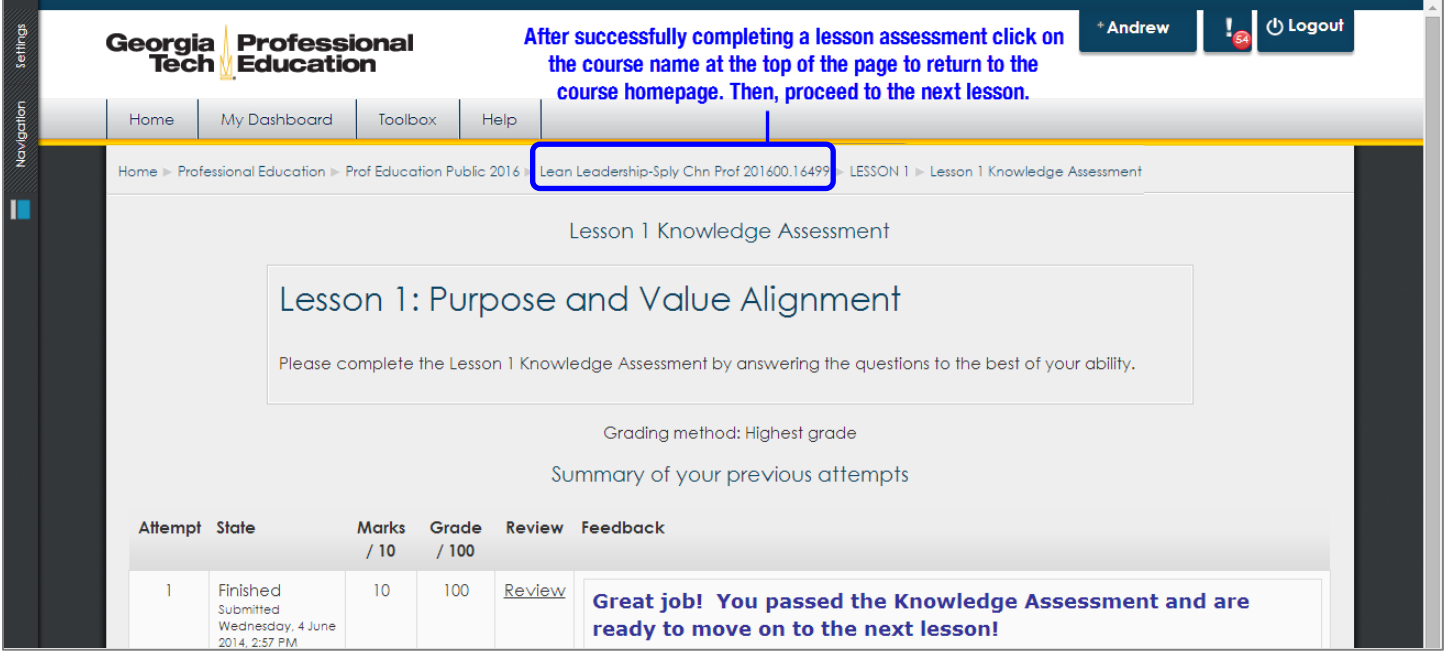

# End of Course Survey and Course Completion

After completing the requirements for all 16 lessons, please take a moment to complete the required course survey. After this is done, you will be able to download an electronic version of your course completion certificate by clicking on the Get your certificate button. Georgia Tech Professional Education with also mail a paper version of the certificate to your mailing address on file.

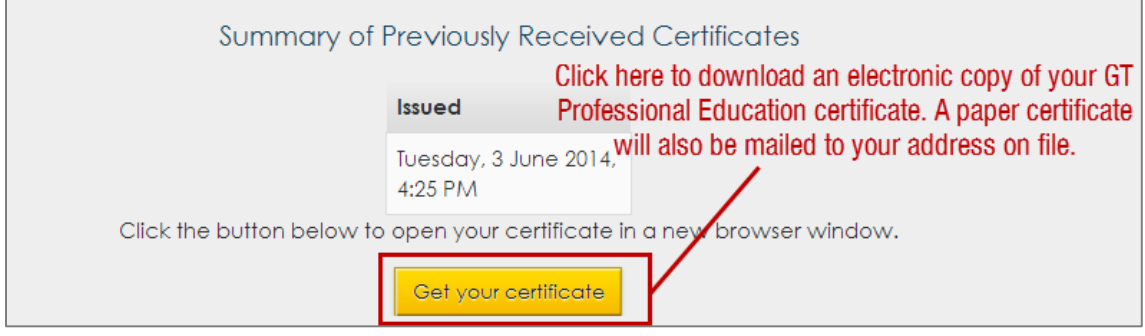

#### Questions and/or Assistance

To access tips, a FAQ and videos relating to activating your GT account, choose an appropriate link under **Need Assistance?** within the HELIX homepage.

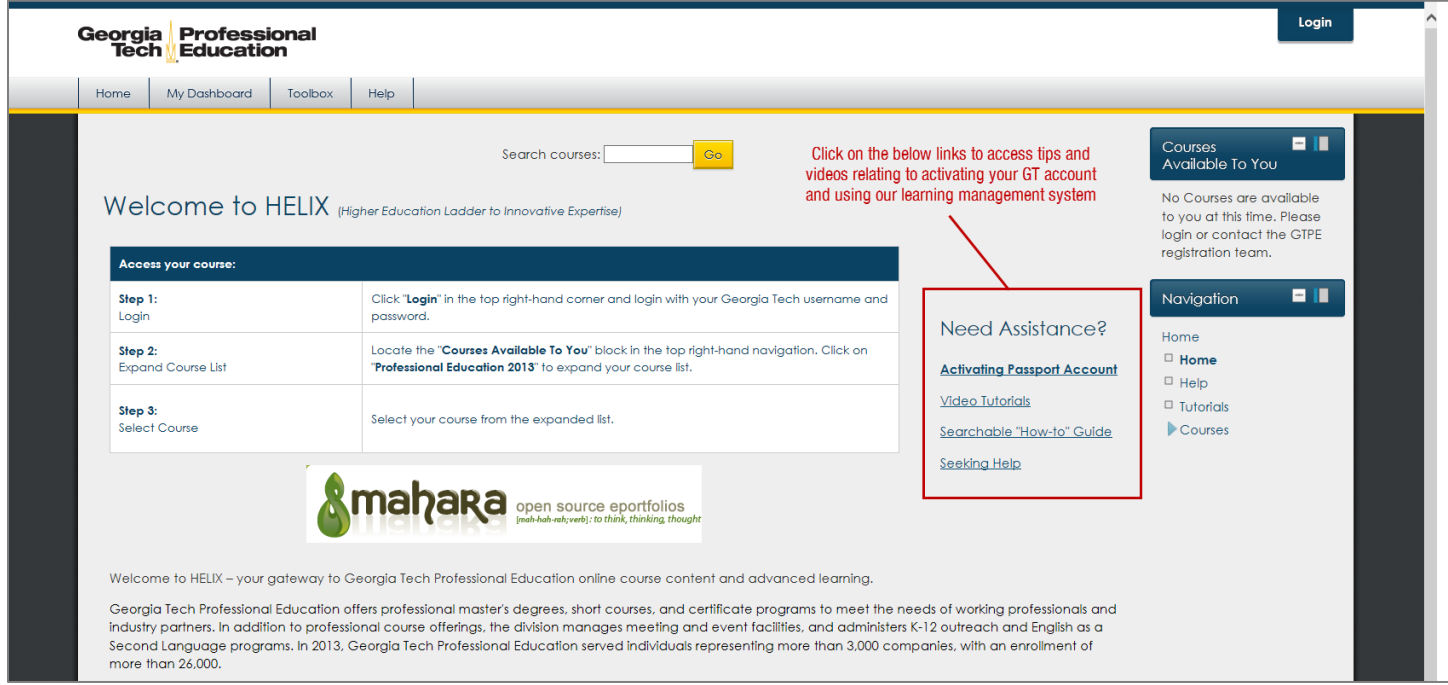

For technical issues, please email **[helixsupport@pe.gatech.edu](mailto:helixsupport@pe.gatech.edu)**. In the body of your email, please include the full name of the course that you are having trouble with and the technical support group will respond as soon as possible. Please note that you may also find a solution to your issue in the Frequently Asked Questions area.

For questions relating to the course content, please email [web@scl.gatech.edu](mailto:web@scl.gatech.edu).